## **< 클래스룸 과제 제출 확인 법 >**

**1. 구글 클래스룸에 로그인합니다. 아래와 같이 본인이 수강중인 강의실이 보이고, 강의실 하나를 클릭합니다.**

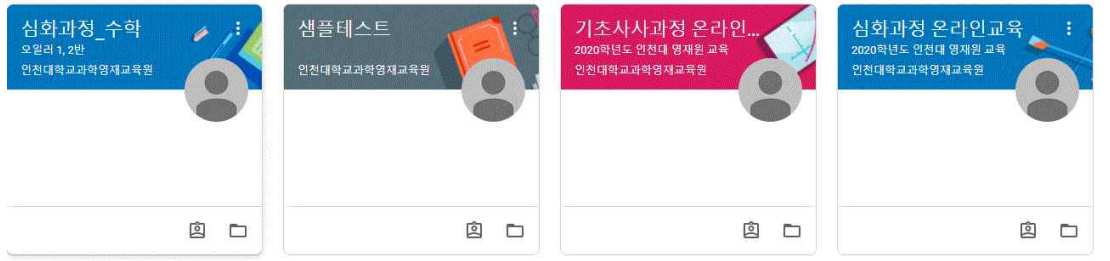

## **2. 상단 중앙에 수업을 클릭해주세요.**

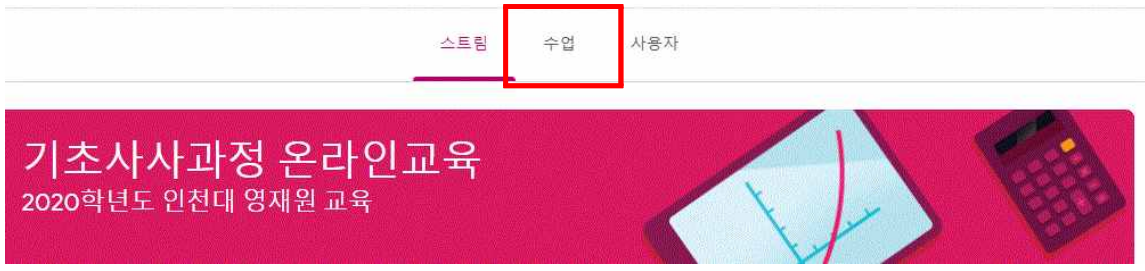

## **3. 각 강의실 별 내 과제 보기를 클릭해주세요.**

스트림 수업 사용자 ■ Google 캘린더 ■ 수업 드라이브 폴더 의 내과제 보기

## **4. 본인의 제출 여부 체크가 가능합니다.**

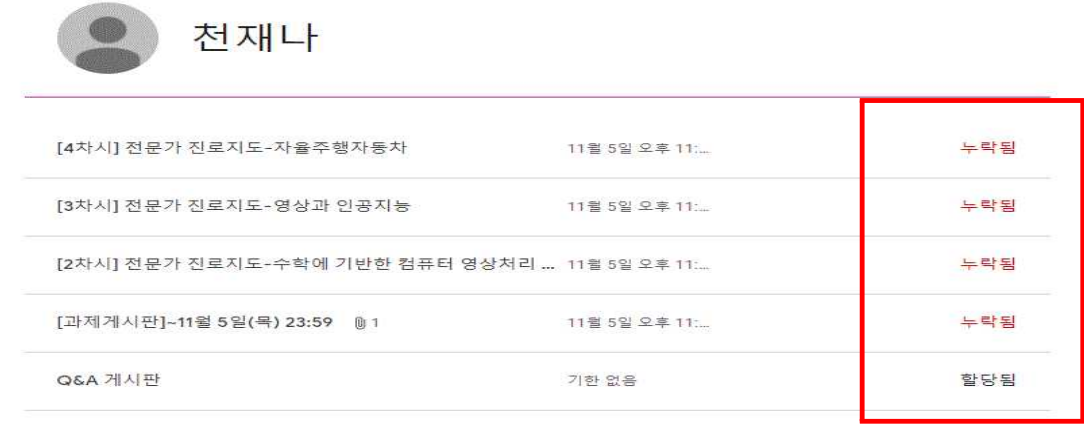

**※ 빈파일 또는 빈파일과 유사한 과제가 제출된 게 아니라면, 재제출로 인한 '늦게 제출함'은 정상 제출로 처리되니 참고하시기 바랍니다.**